## **6.指導員専用サイト ログインマニュアル** (※画面の表示は多少変わる場合がございます。)

推奨利用環境 (ブラウザ): Microsoft Edge、Chrome、Firefox、Safari ※インターネットエクスプローラでは、ログイン出来ない事例が確認されています。

・初めてのログインで、【利用開始のお知らせ】メールが確認出来る場合⇒①へ

- ・【利用開始のお知らせ】メールが見つからない(ユーザー名がわからない)場合⇒②へ
- ・パスワードを忘れた場合⇒③へ

①【利用開始のお知らせ】メールからログイン

①-1 【利用開始のお知らせ】メールの本文中の URL(アドレス)をクリックしてください。

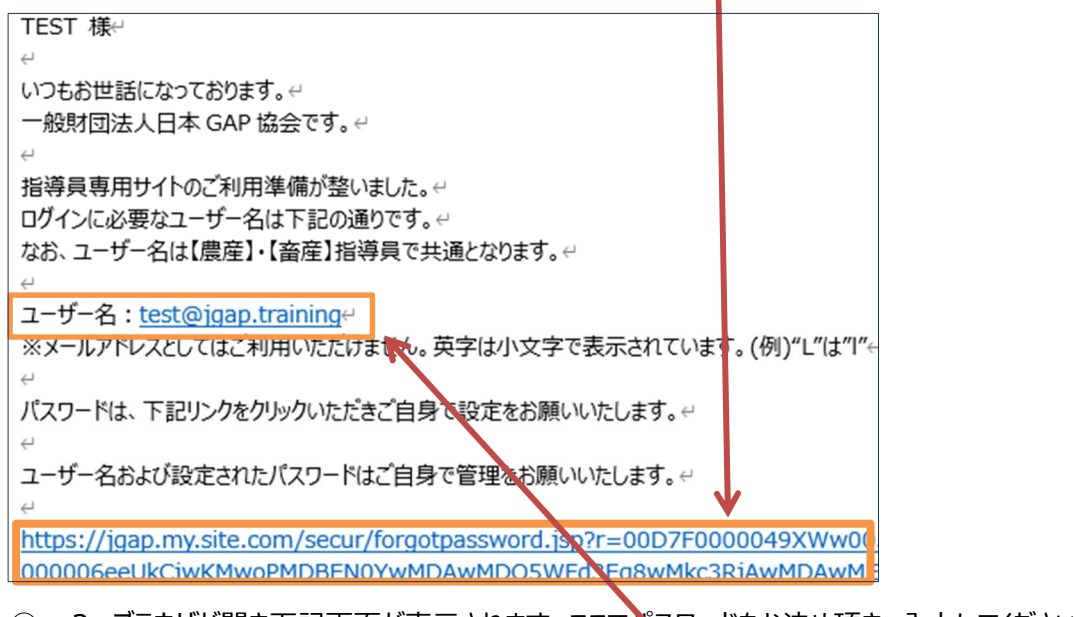

①-2 ブラウザが開き下記画面が表示されます。ここでパスワードをお決め頂き、入力してください。

※パスワードは8文字以上で、アルファベットと数字を混ぜてください。

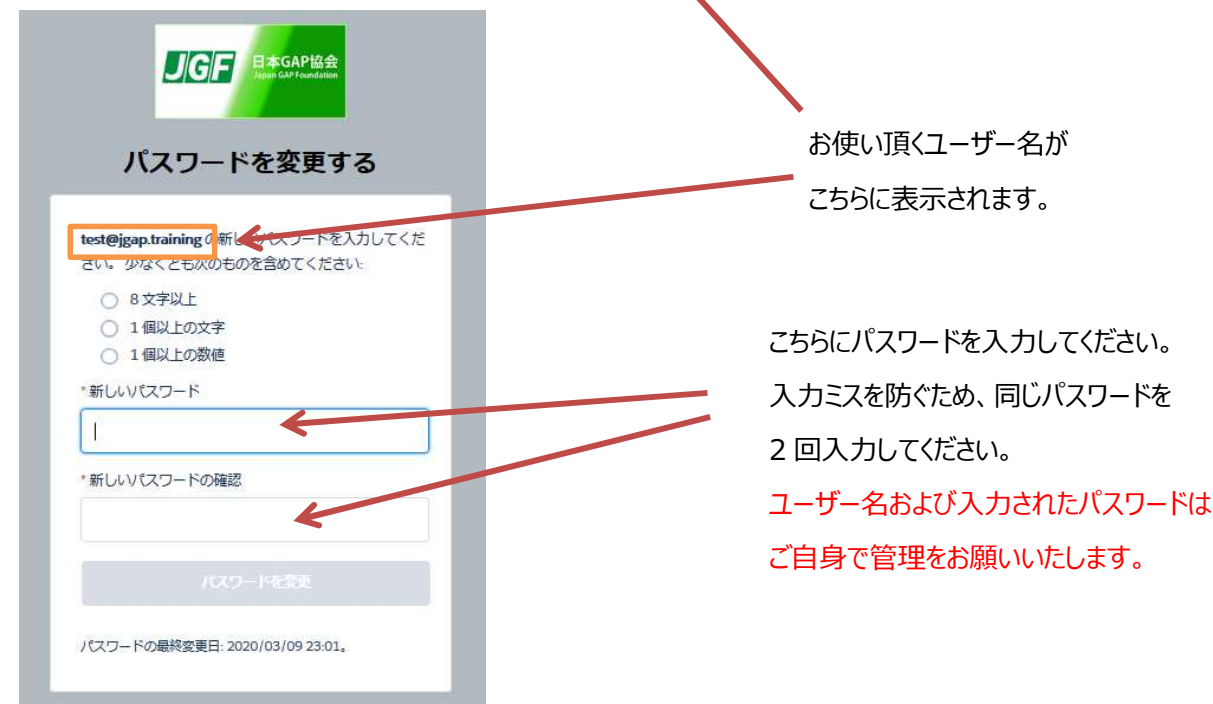

①-3 パスワードの入力が正常に行われますと、[パスワードを変更] ボタンが青くなりますので、それをクリックしてください。

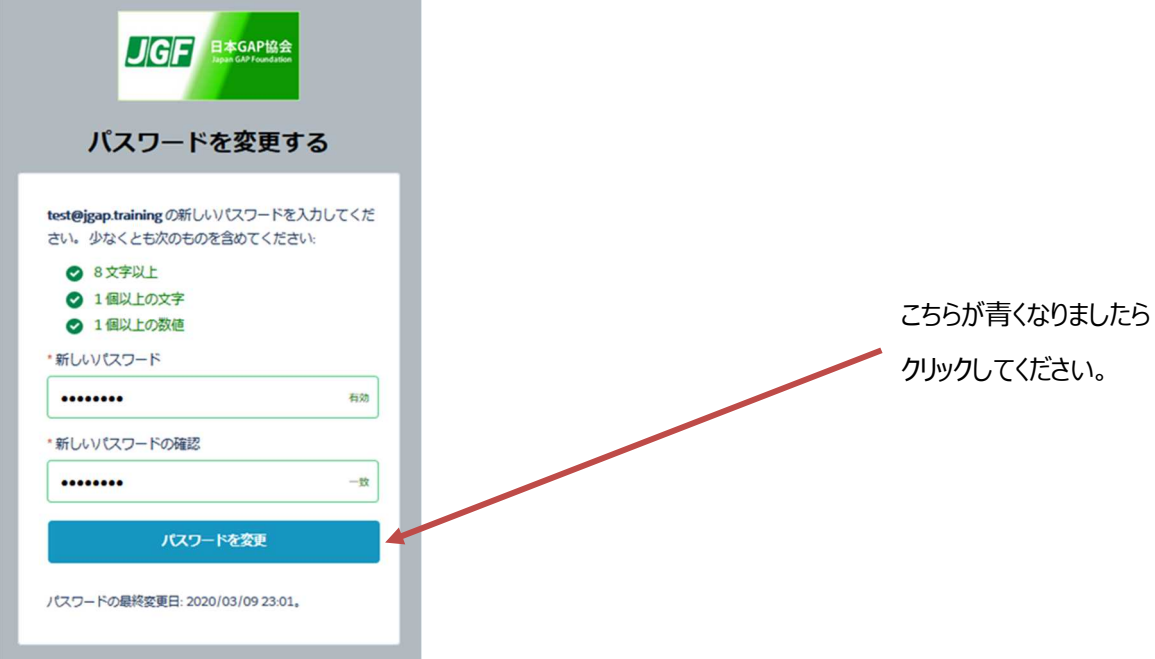

## ①-4 指導員専用サイトが開きます。ご利用ください。

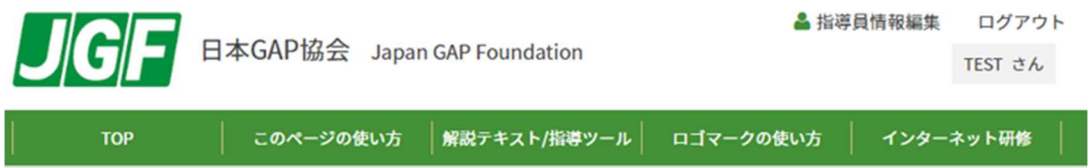

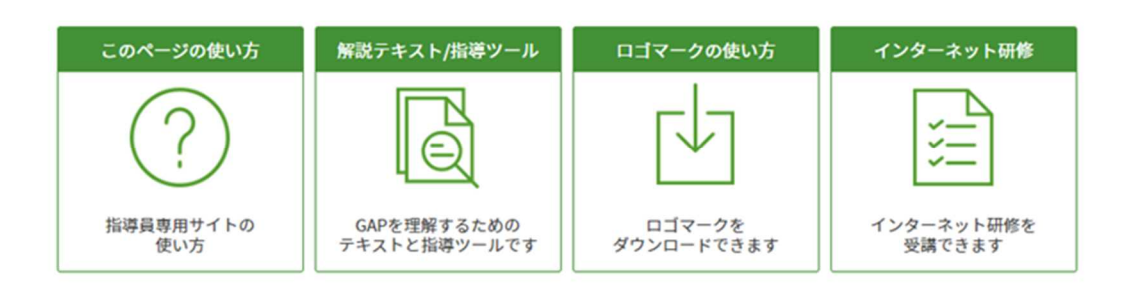

## お知らせ

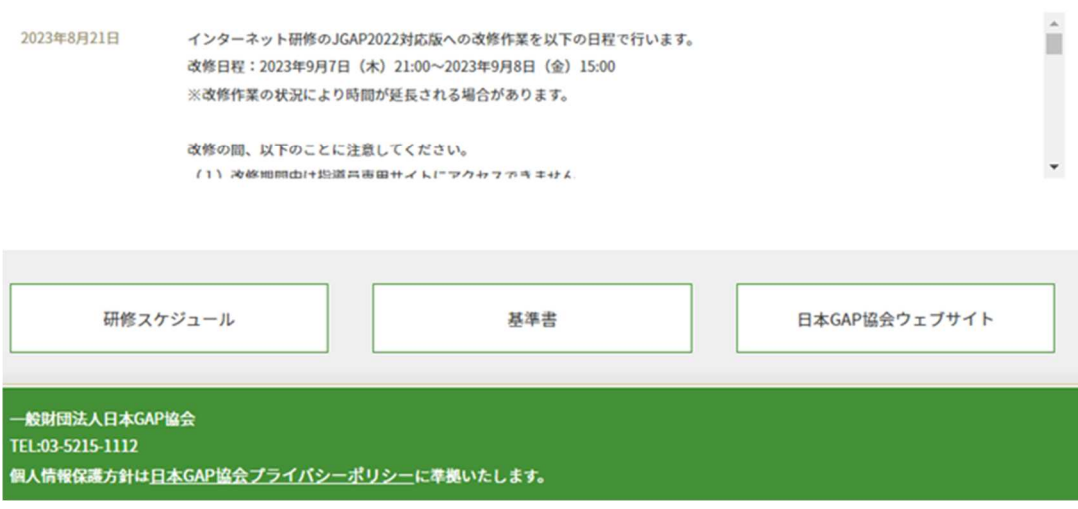

①-5 2回目以降、指導員専用サイトをご利用の場合は、日本 GAP 協会ウェブサイトにある [指導員専用サイト] ボタ ンからお願いいたします。

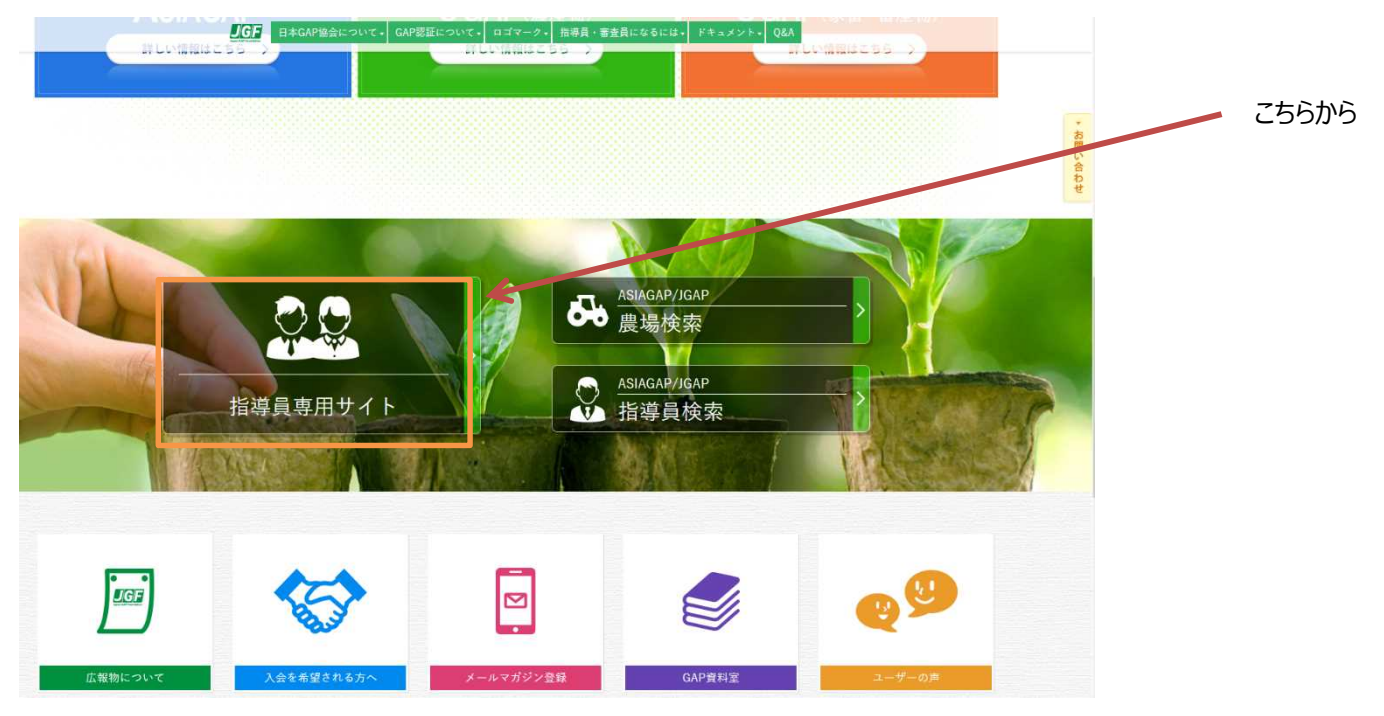

②【利用開始のお知らせ】メールが見つからない (ユーザー名がわからない) 場合

下図の「ユーザー名がわからない場合はこちら」をクリックします。

Q&A の詳細説明が開きます。

③パスワードを忘れた場合

3-1 下図の「パスワードを忘れた場合はこちら」をクリックします。

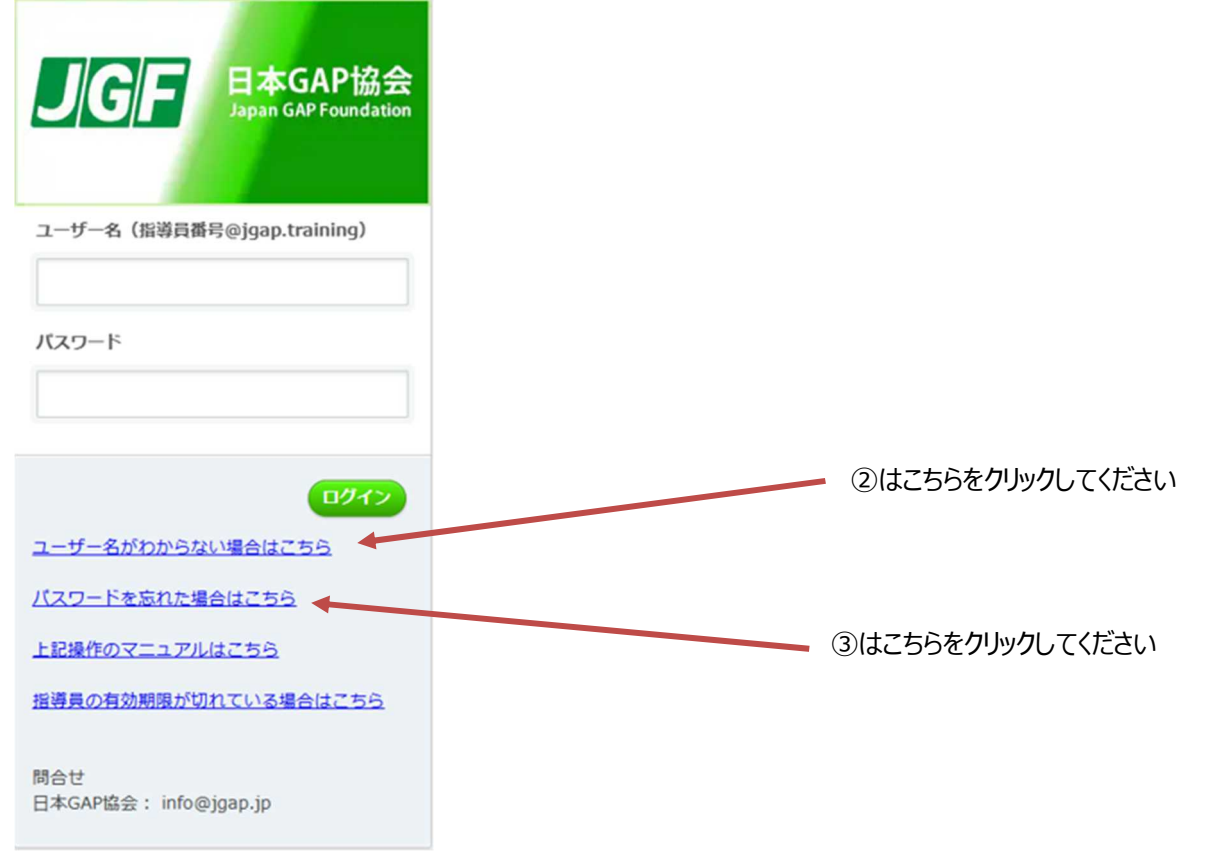

③-2 ユーザー名を入力して、[次へ] をクリックしてください。下の画面に変わります。

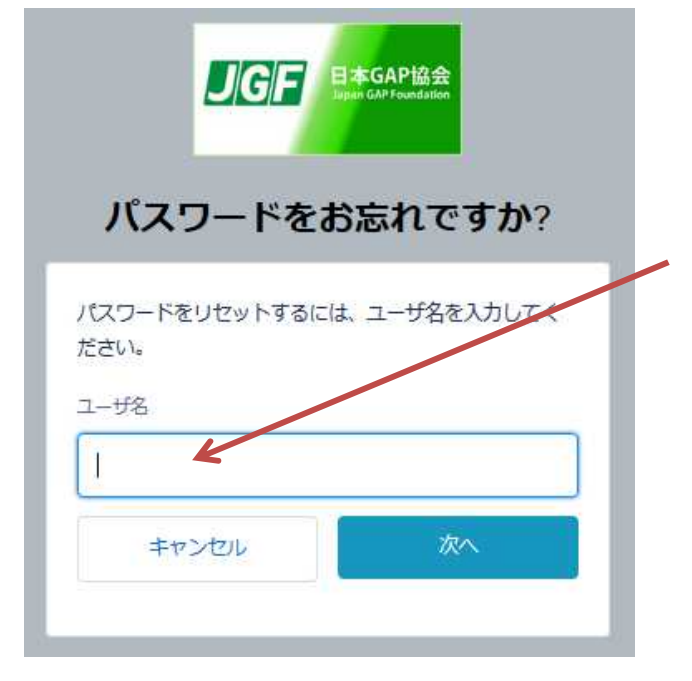

こちらにユーザー名 (指導員登録番号@jgap.training) を入力して [次へ] をクリックしてください。

\*JGAP 指導員(農産) 指導員登録番号数字 5 桁 ユーザー名 ○○○○○@jgap.training \*ASIAGAP 指導員

ユーザー名 ○○○○○@jgap.training ASIAGAP の A なし数字 5 桁

\*JGAP 指導員(畜産)

ユーザー名 l○○○○○@jgap.training アルファベット L の小文字+数字 5 桁

※農産と畜産と両方の資格をお持ちの方で、

ユーザー名がわからない場合は、協会にお問い合わせください。

下記の画面に変わりますが、この画面はそのままにして、メールをご確認ください。

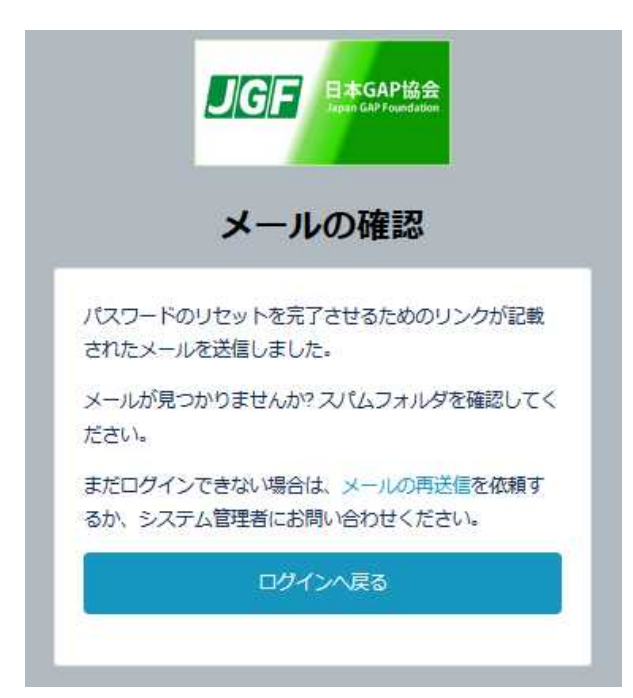

③-3 下記メールが届いているので、URL(アドレス)をクリックしてください。

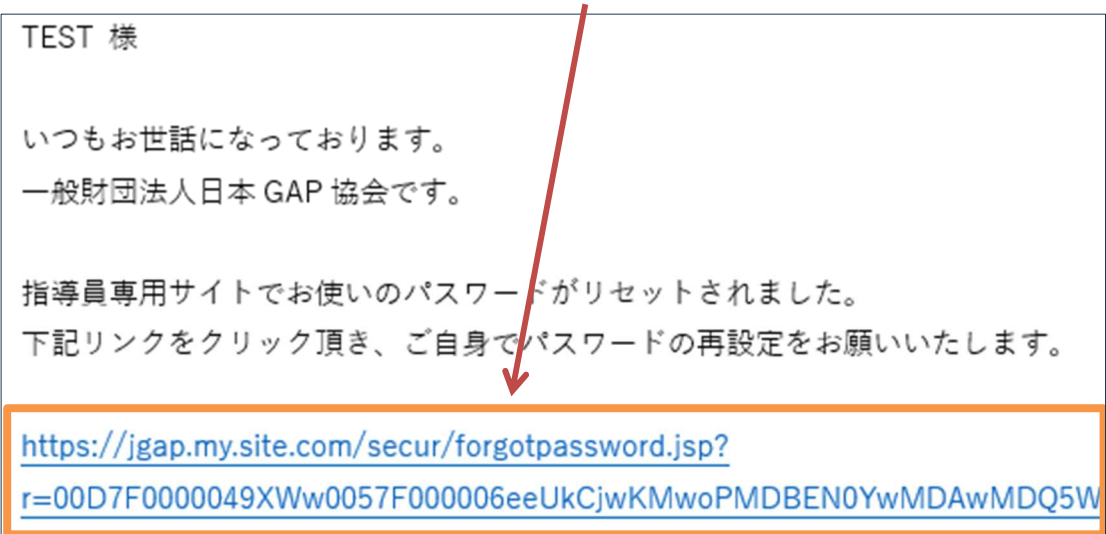

③-4 ブラウザが開き下記画面が表示されます。この画面からは、このマニュアル P.13 の①-2からと同じ操作になりますの で、そちらをご覧ください。

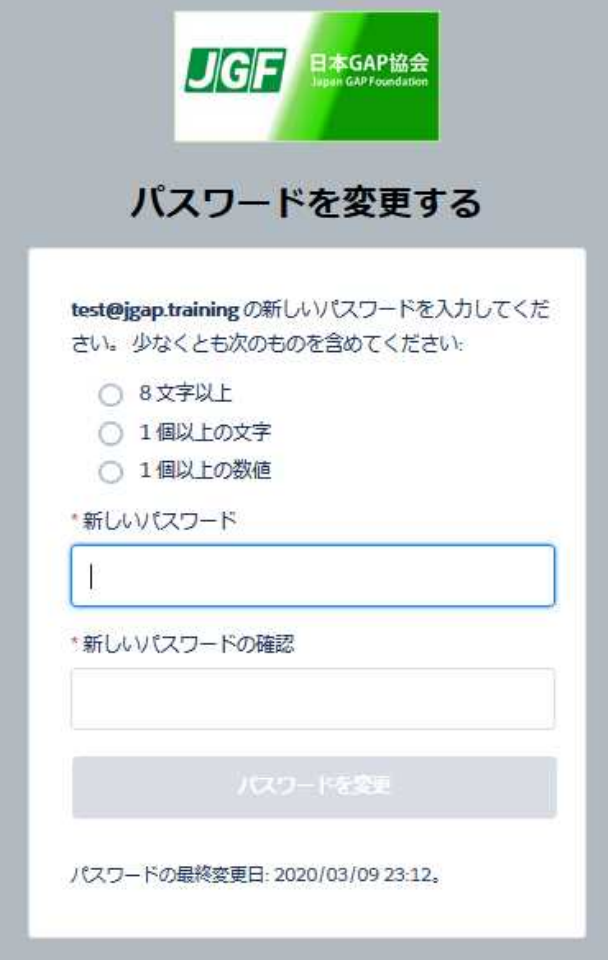

お問い合わせ

日本 GAP 協会 info@jgap.jp